# **SR3\_Analog\_32**

## **User's Manual**

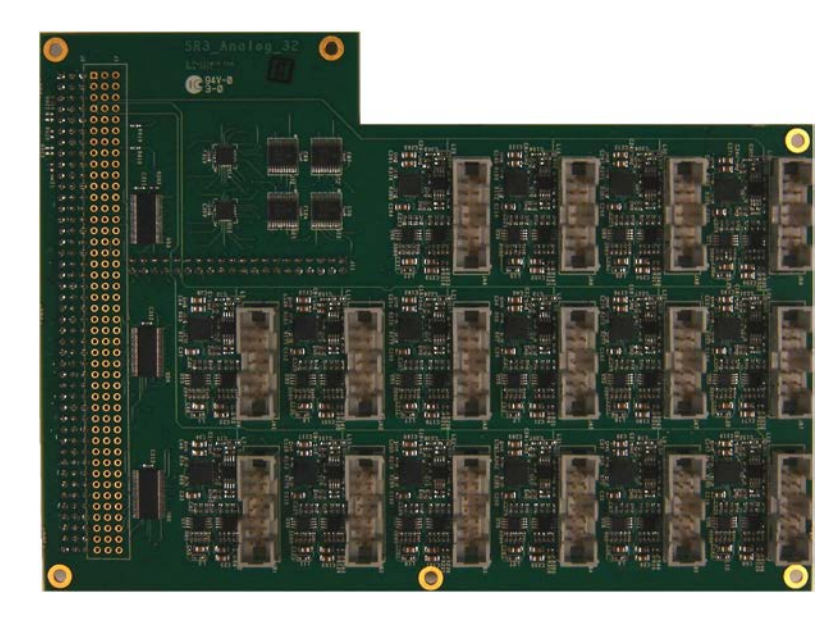

by

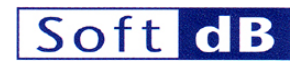

with the collaboration of

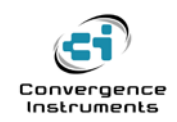

March 2nd 2012

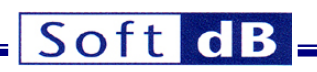

 $\frac{1}{\sqrt{1-\frac{1}{2}}\sqrt{1-\frac{1}{2}}\sqrt{1-\frac$ 

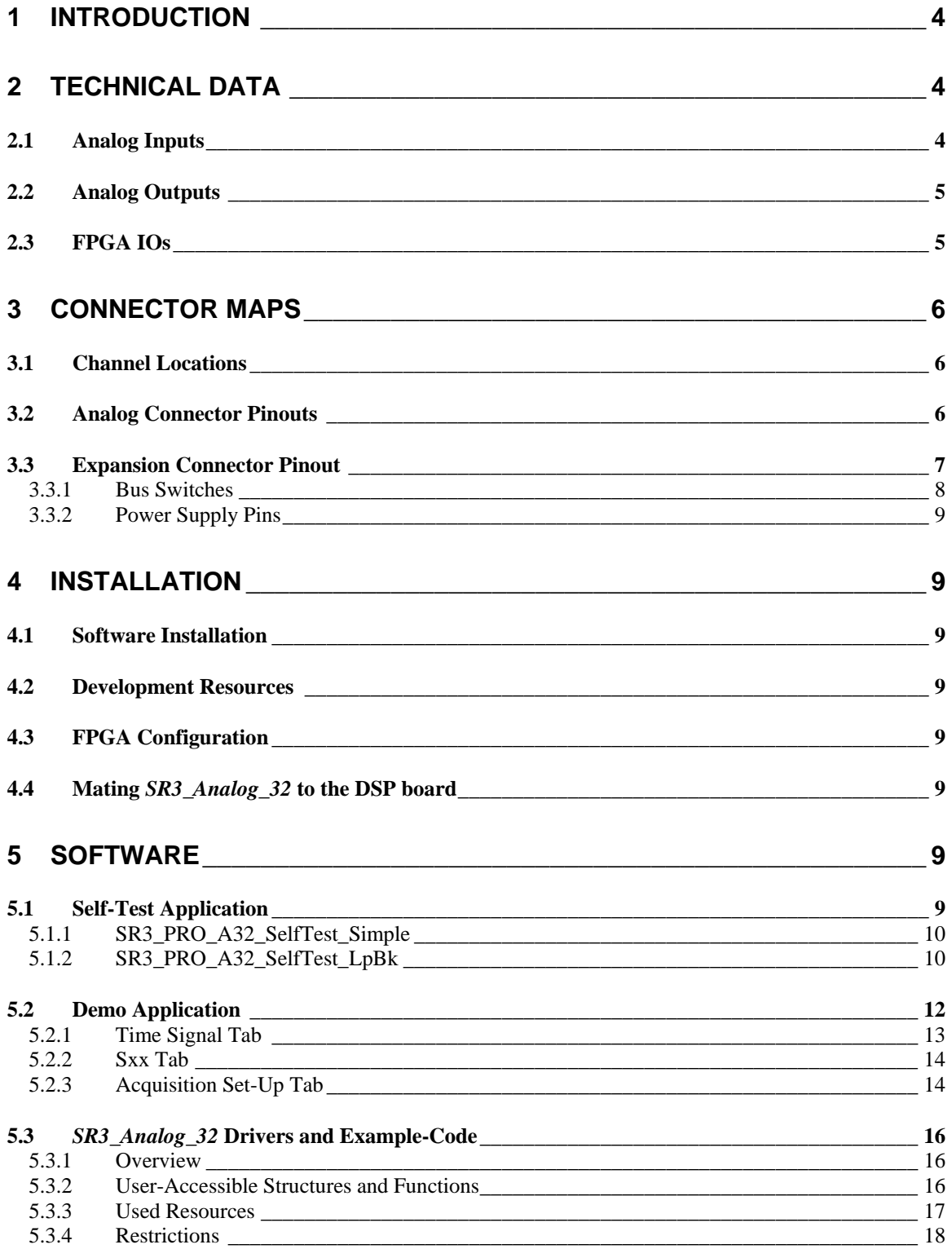

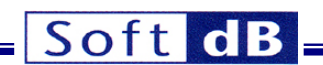

## <span id="page-3-0"></span>1 Introduction

*SR3\_Analog\_32* is a 32-input/32-output analog board that is designed to work with the *SignalRanger\_mk3\_Pro* DSP board, in applications such as acoustics and vibration beamforming, and multi-channel control.

It features Sigma-Delta Analog Interface Circuits (1 AIC = 1 ADC + 1 DAC), with bit-depth up to 32 bits and sampling frequencies up to 96 kHz. It has one separate ADC and DAC per channel. Each input path includes differential inputs, as well as electret-microphone inputs

*SR3\_Analog\_32* carries over the FPGA IOs of *SignalRanger\_mk3\_Pro*, through bus switches for improved reliability and 5V-tolerance.

## <span id="page-3-1"></span>2 Technical Data

#### <span id="page-3-2"></span>2.1 Analog Inputs

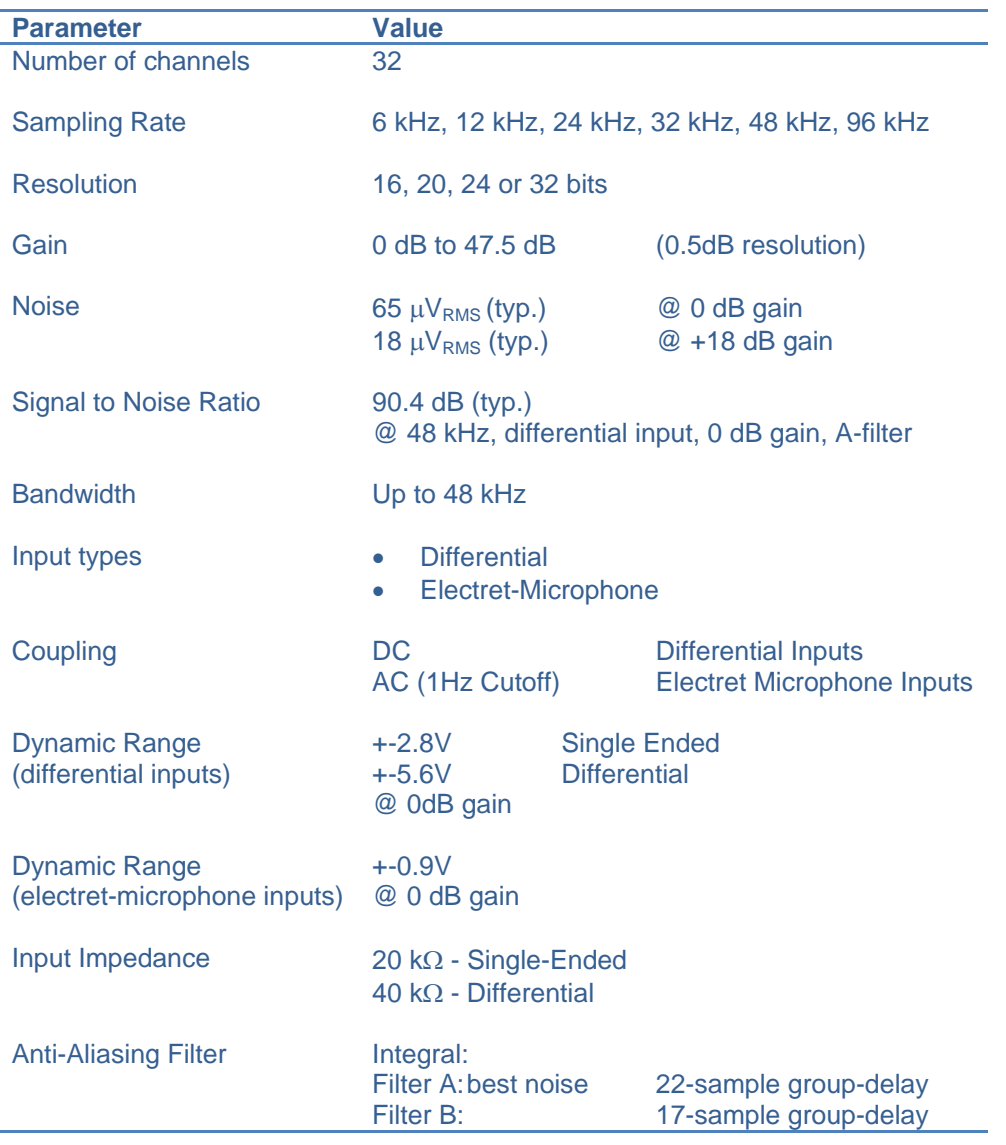

#### **Table 1**

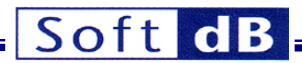

Note: Not all combinations of *Sampling Frequency*, *Bit-Width* and *Channel Count* are possible.

## <span id="page-4-0"></span>2.2 Analog Outputs

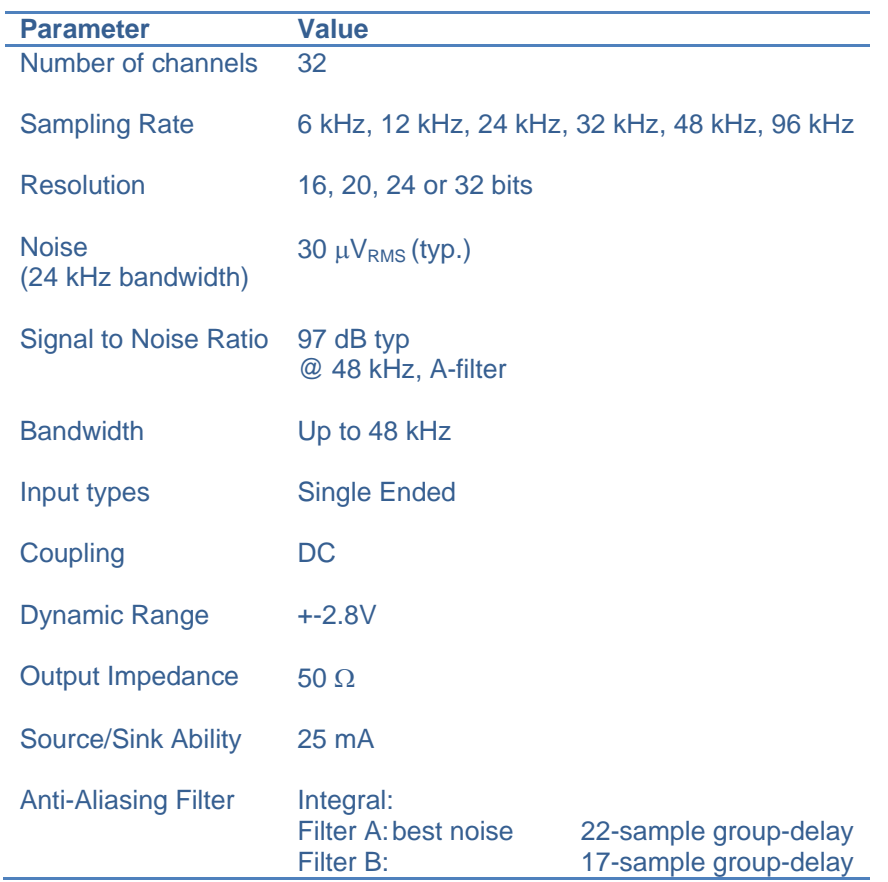

## **Table 2**

Note: Not all combinations of *Sampling Frequency*, *Bit-Width* and *Channel Count* are possible.

## <span id="page-4-1"></span>2.3 FPGA IOs

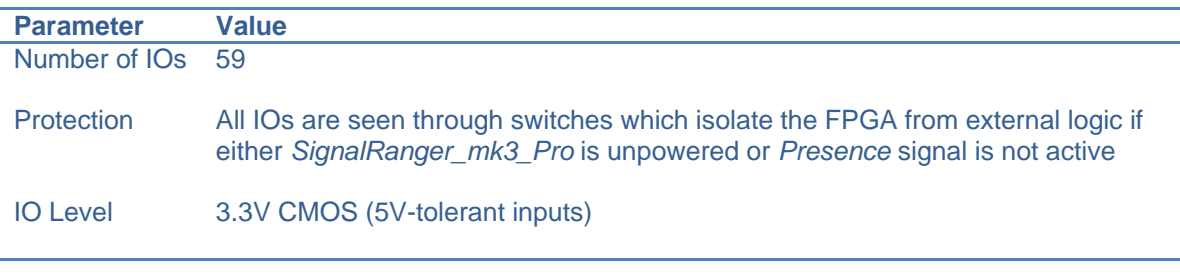

## **Table 3**

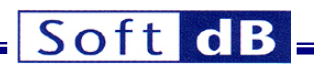

## <span id="page-5-0"></span>3 Connector Maps

## <span id="page-5-1"></span>3.1 Channel Locations

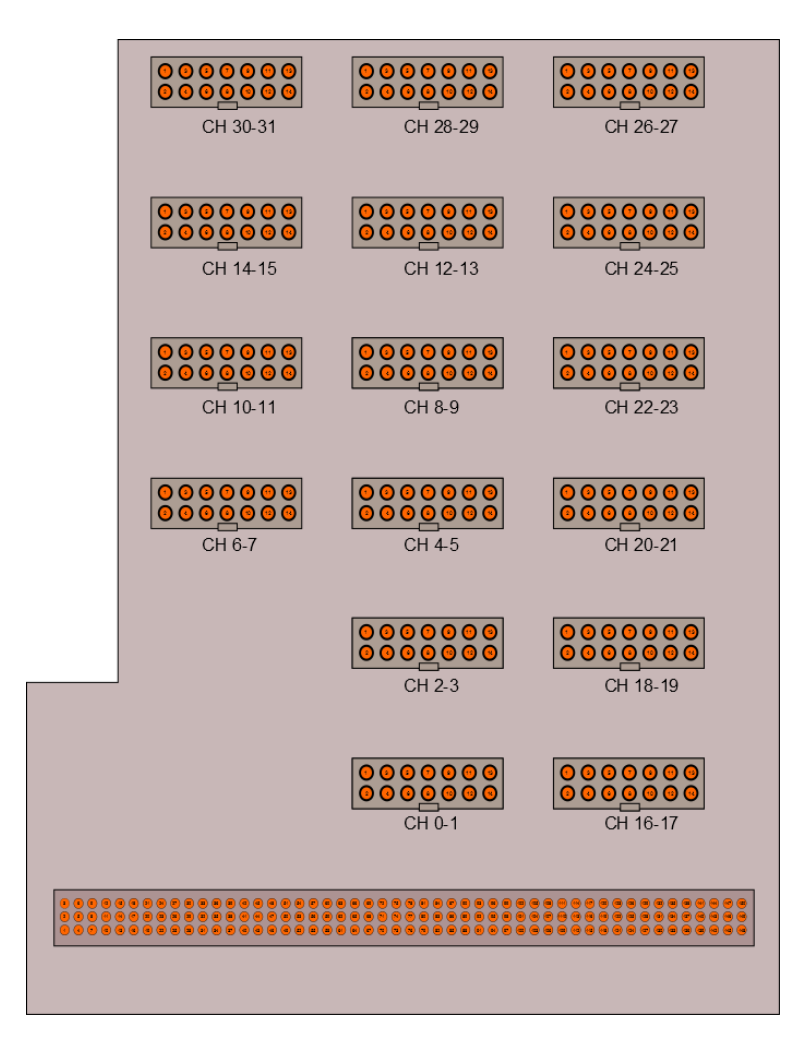

#### **Figure 1 Channel Locations**

#### <span id="page-5-2"></span>3.2 Analog Connector Pinouts

Each analog connector (JA*i,* JB*i*) supports a pair of channels. The even channel is on the even pin row. The following odd channel is on the odd pin row.

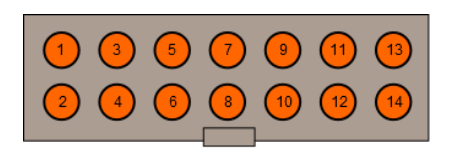

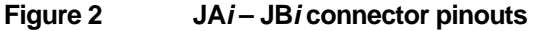

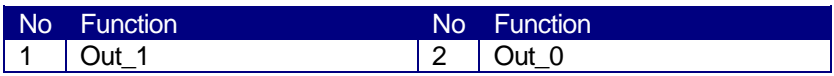

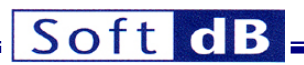

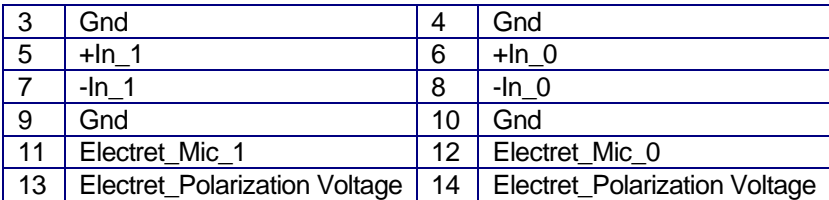

#### **Table 4 Connector J1**

Note: The table above shows channels 0 and 1. The pinout is the same for channels 2 and 3, 4 and 5…etc.

## <span id="page-6-0"></span>3.3 Expansion Connector Pinout

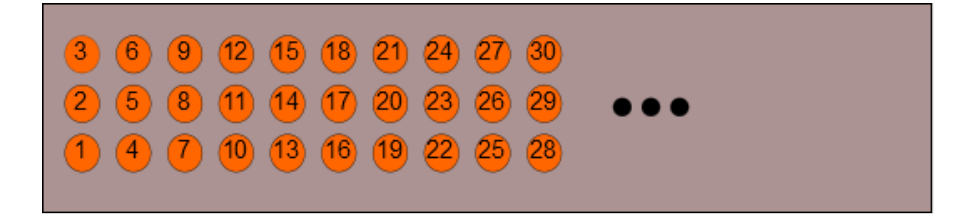

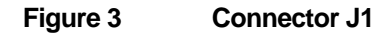

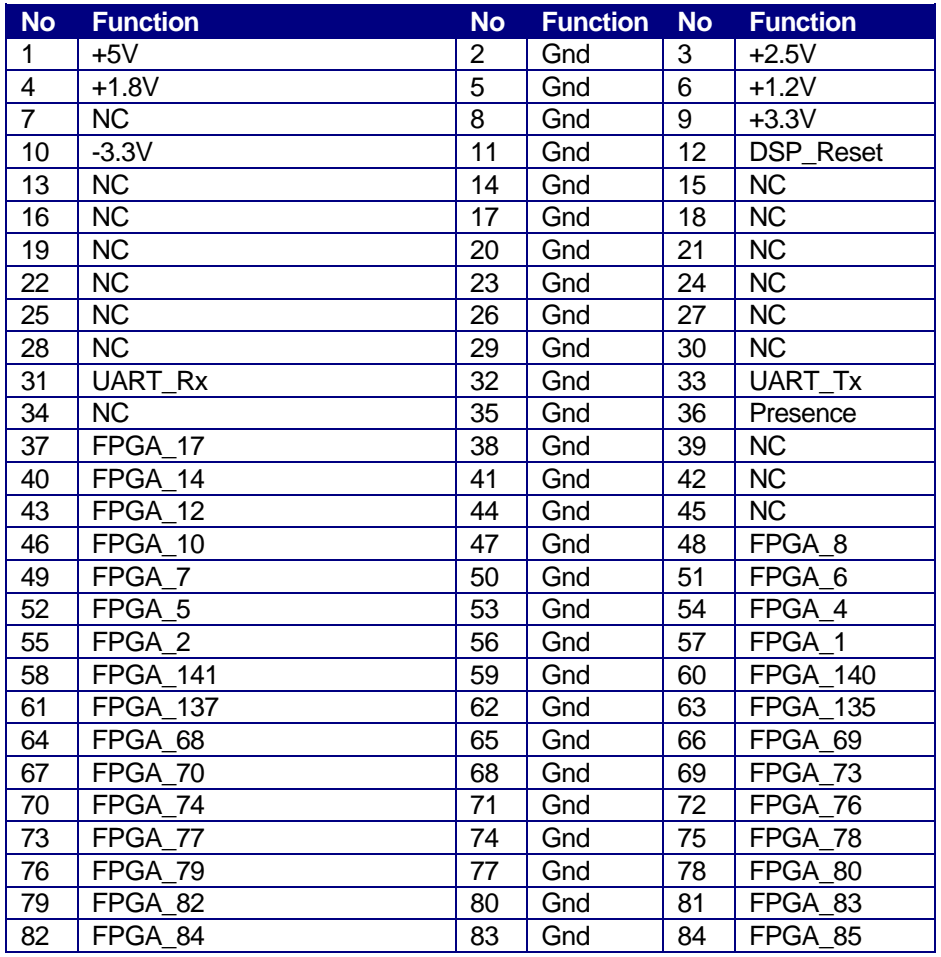

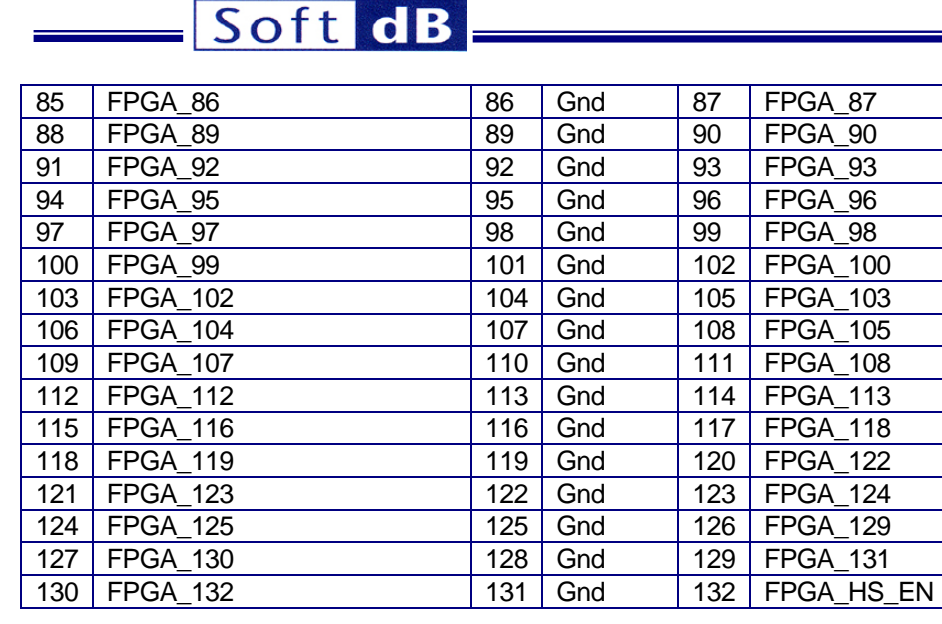

## **Table 5 Connector J1**

## <span id="page-7-0"></span>3.3.1 Bus Switches

The expansion signals on J1 are connected to the corresponding FPGA and DSP pins on *Signal\_Ranger\_mk3\_Pro* through bus switches.

A *Presence* input is provided on J1 pin 36. This input is used to activate the bus switches that otherwise isolate all the signals of J1 from the DSP board.

The bus switches provide two functions:

- They isolate the DSP board from a user board connected on J1 when one board is powered but not the other. This is essential because in the absence of the switches, line drivers on one board could be driving unpowered input stages on the other, which could damage them.
- They provide level translation between the user-board, which can drive levels up to 5V and inputs on the DSP board that are not 5V-tolerant. In short, the switches make the DSP board inputs 5Vtolerant.

To provide the first function, the switches should only be activated (placed in low-impedance) when the user daughter board is powered. The *Presence* input serves that purpose. This input is normally pulledup by a 10 kΩ resistor on *SR3\_Analog\_32*, which keeps the switches open. The *Presence* pin should be pulled low by an active open-drain driver on the user's daughter board. That driver should only pull low and close the switches, when the daughter board is properly powered. Pulling *Presence* low when the user's daughter board is not properly powered (before it is powered or after it is un-powered) exposes input stages on the user's board to damage inflicted by FPGA pins that may be configured as outputs. Depending on how the FPGA is configured at the time it may not be a problem. For instance if the FPGA is not configured, its IOs are floating and will not drive any current. In this case, *Presence* may be permanently tied to ground. Pulling *Presence* low when the user's daughter board is properly powered but the DSP board is not DOES NOT EXPOSE the FPGA inputs to damage that may be inflicted by line drivers on the user's daughter board. This is because the switches are open whenever the DSP board is unpowered.

The level-translation function is provided automatically whenever the switches are activated (whenever *Presence* is low).

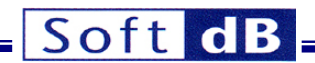

## <span id="page-8-0"></span>3.3.2 Power Supply Pins

#### $3.3.2.1 + 5V$

This is the same supply that is brought to the 5V power connector J3. The maximum current that may be drawn from this pin is 200 mA.

#### 3.3.2.2 Other Supply Pins

It is not recommended to draw power from any of the other supply pins.

## <span id="page-8-1"></span>4 Installation

#### <span id="page-8-2"></span>4.1 Software Installation

Unzip the *SR3* Applications Installer Vxxx.zip file and run setup.exe. This installs the following:

- A directory *SR3\_Applications* in *C:\Program Files* (if it did not exist already) containing documentation, LabVIEW libraries, Test applications, DSP code examples…etc.
- The driver for the *SignalRanger\_mk3\_Pro* DSP board
- Shortcuts to compiled test applications and documentation.

#### <span id="page-8-3"></span>4.2 Development Resources

LabVIEW developers can find all the relevant resources in the following distribution: *SR3\_DDCI\_Library\_Distribution\_Vxxx.zip*. Those development resources include Vis and DSP code that are specific to the *SR3\_Analog\_32* IO board*.* See the *SignalRanger\_mk3\_Pro\_UsersManual* for more information about those development resources.

#### <span id="page-8-4"></span>4.3 FPGA Configuration

The FPGA on the DSP board is not used to manage the ADCs and DACs on *SR3\_Analog\_32*. The user has complete freedom in the logic that is implemented on the FPGA

#### <span id="page-8-5"></span>4.4 Mating SR3\_Analog\_32 to the DSP board

When *SR3\_Analog\_32* is purchased with a DSP board the two boards are already mated. If not *SR3\_Analog\_32* must be mated to the DSP board prior to powering-up*.* Never attempt to mate the two boards while the DSP board is powered.

#### <span id="page-8-6"></span>5 Software

#### <span id="page-8-7"></span>5.1 Self-Test Application

Two applications are provided to perform diagnostics on the *SR3\_Analog\_32* board:

- *SR3 PRO A32 SelfTest Simple* This application tests all the digital aspects of the board, including the AICs. That application runs quickly and does not require any loopback on the analog connectors. It can be performed at any time.
- *SR3\_PRO\_A32\_SelfTest\_LpBk* This application additionally tests the analog performance of the input and output channels. It requires special loopback connectors to be inserted into the analog connectors before the test. The loopback connectors connect the

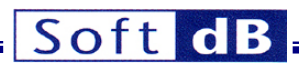

output of each channel to both the positive terminal of the differential input, and the electret microphone input. It also connects the negative terminal of the differential input to ground.

## <span id="page-9-0"></span>5.1.1 SR3\_PRO\_A32\_SelfTest\_Simple

To perform the simple test:

- Power-up the board and connect it to the USB port of the PC.
- Run the *SR3\_PRO\_A32\_SelfTest\_Simple* application (or run the corresponding VI from the LabVIEW development environment).

The application performs all the tests in sequence and presents the results in the form of a green (good) or red (not-good) indicator. When the board is operating properly all indicators should be green.

The application presents a dialog just before running the FPGA test. That test configures the FPGA pins as outputs and drives patterns of zeros and ones on the pins. If the board is connected to external user logic that test could damage such logic. In such a situation we recommend to skip the FPGA test.

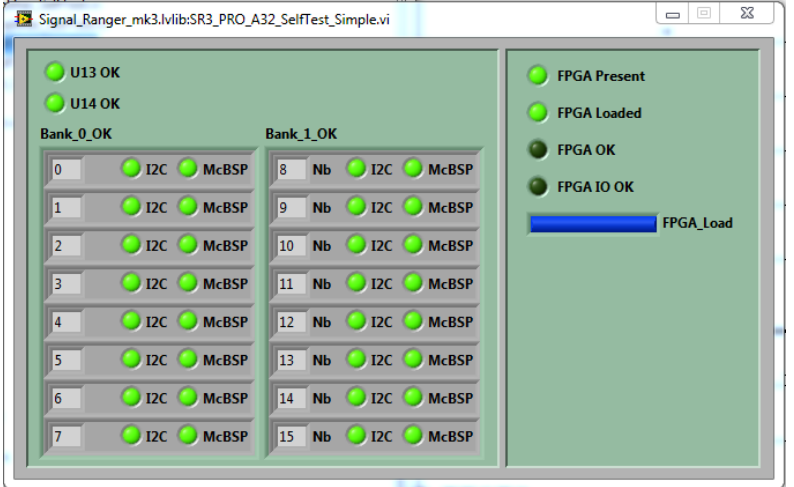

#### **Figure 4**

## <span id="page-9-1"></span>5.1.2 SR3\_PRO\_A32\_SelfTest\_LpBk

To perform this more thorough loopback test:

- Insert the loopback adapter boards into all the analog connectors.
- Power-up the board and connect it to the USB port of the PC.
- Run the *SR3\_PRO\_A32\_SelfTest\_LpBk* application (or run the corresponding VI from the LabVIEW development environment).

The application performs all the tests in sequence and presents the results in the form of a green (good) or red (not-good) indicator. When the board is functional all indicators should be green.

The application presents a dialog just before running the FPGA test. That test configures the FPGA pins as outputs and drives patterns of zeros and ones on the pins. If the board is connected to external user logic that test could damage such logic. In such a situation we recommend to skip the FPGA test.

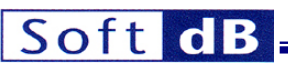

Note: The channel indicators are only green on the channels that have the loopback board (channel 0 and 1 below).

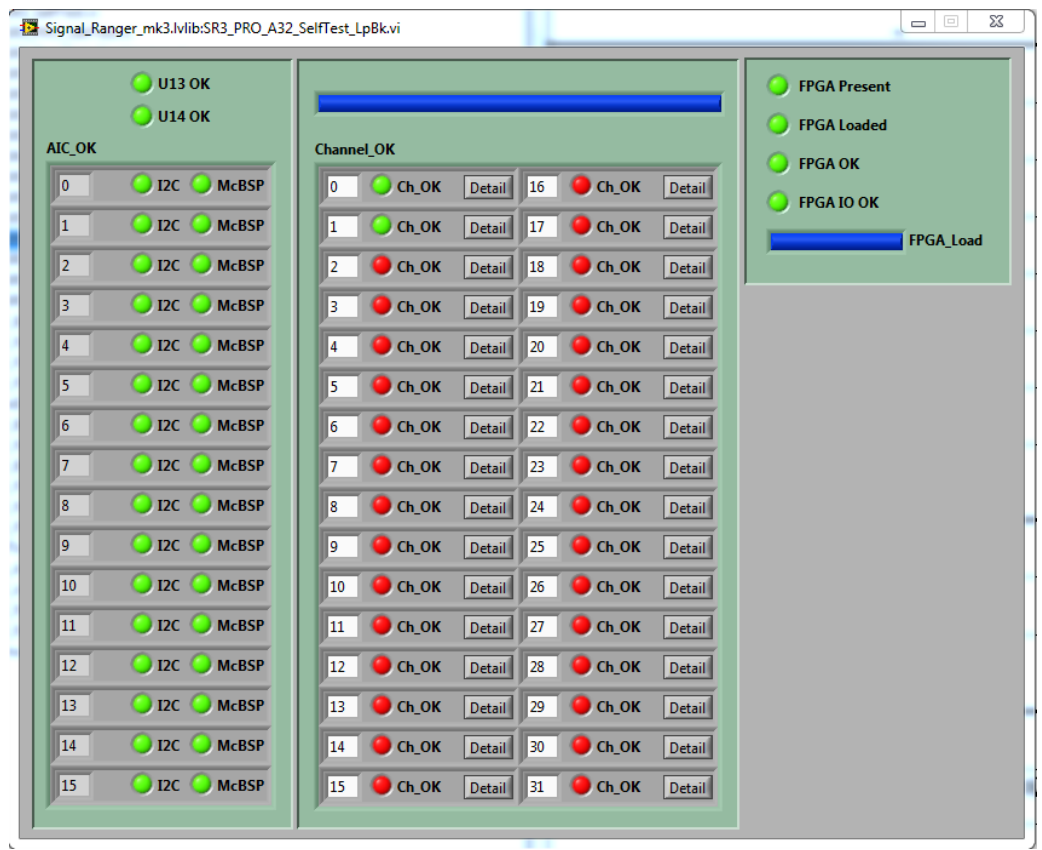

## **Figure 5**

When the *Detail* button of a channel is pressed, a detail window is presented (see [Figure 6\)](#page-11-1).

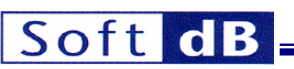

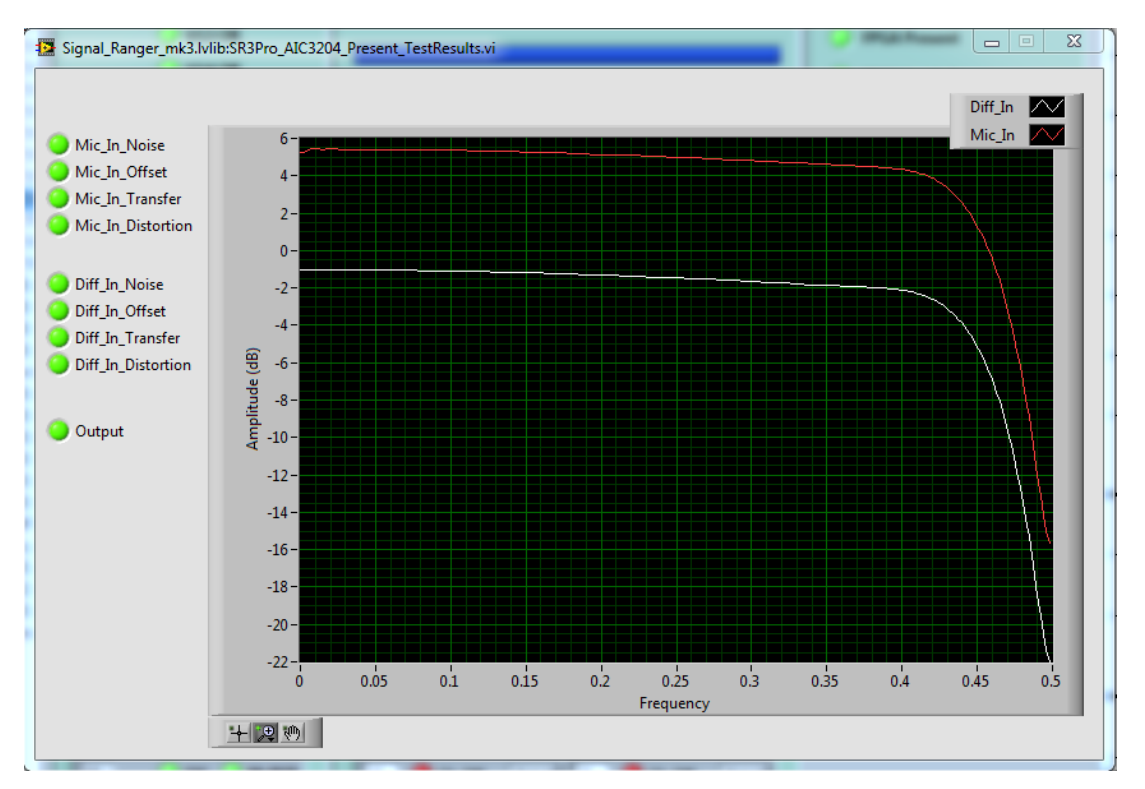

#### <span id="page-11-1"></span>**Figure 6**

#### <span id="page-11-0"></span>5.2 Demo Application

*SR3\_PRO\_SignalTracker\_A32* demonstrates the features and performance of the *SR3\_Analog\_32* IO board.

The application allows the user to send test signals to a selected output, and monitor the sampled signal on a selected input. Analog inputs are displayed both in terms of time signals, as well as instantaneous or averaged energy spectra. Averaged energy spectra are useful to assess the input noise.

The front-panel of the application is divided into several tabs, one for each functional group.

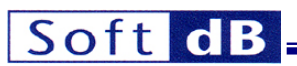

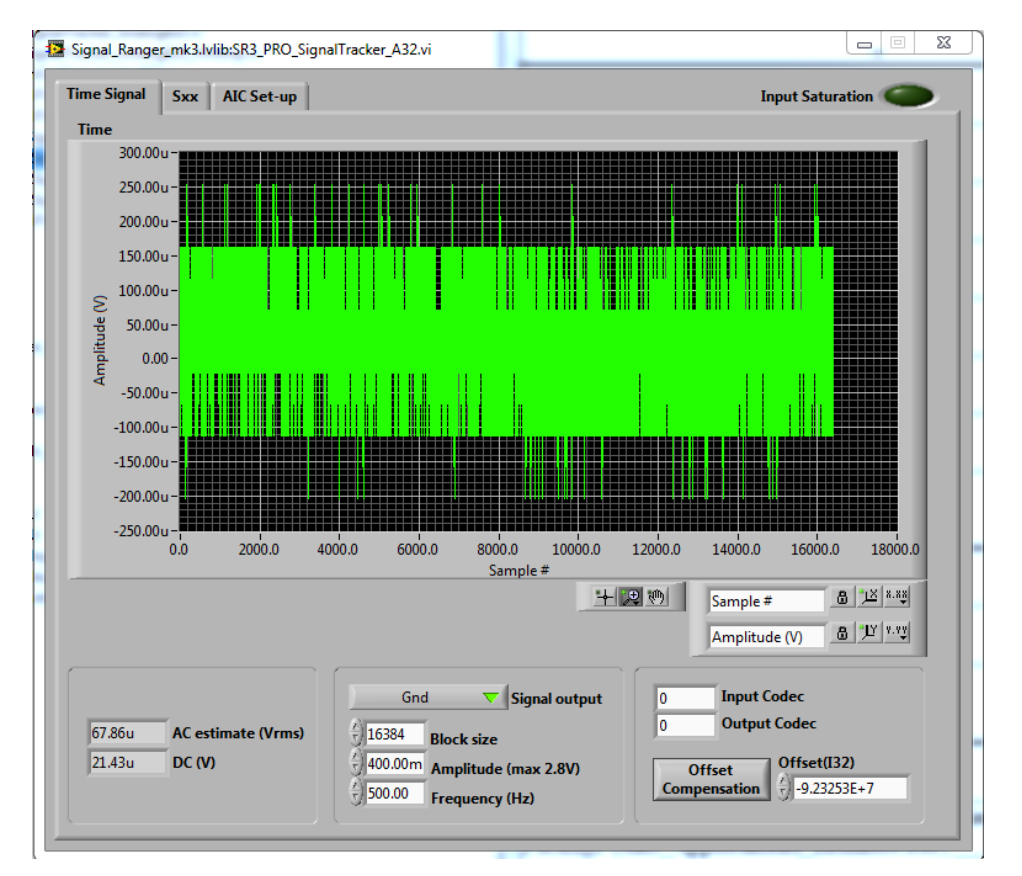

## **Figure 7 SR3\_Pro\_SignalTracker\_A32 - Time Signal Tab**

To start the application, simply click on the white arrow at the top-left of the window.

The application sends blocks of samples of the specified length and waveform to the selected output, and records blocks of samples of the same length on the selected input. The recorded input samples are synchronous to the output samples, with a fixed and known time relationship between input and output.

## <span id="page-12-0"></span>5.2.1 Time Signal Tab

#### 5.2.1.1 Time Indicator

The *Time-Signal* tab presents a time plot of the signal sampled on the selected input. The amplitude scale takes into account the range of the ADC, so that the signal amplitude is represented in Volts at the connector.

#### 5.2.1.2 AC estimate (Vrms) Indicator

This indicator presents the RMS value of the input signal (any DC offset is removed before the RMS calculation).

#### 5.2.1.3 DC (V) Indicator

This indicator presents the average DC value of the recorded time signal.

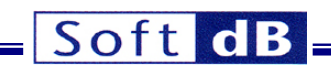

## <span id="page-13-0"></span>5.2.2 Sxx Tab

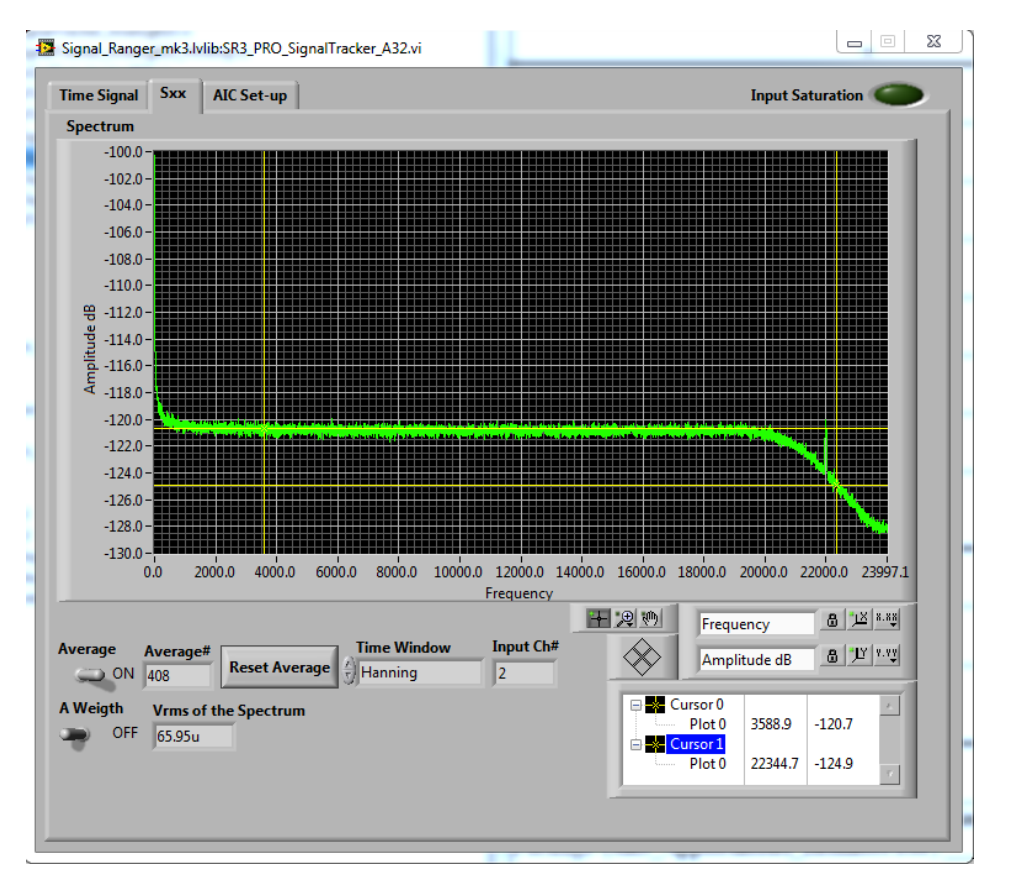

## **Figure 8 SR3\_Pro\_SignalTracker\_A32 - Sxx Tab**

#### 5.2.2.1 Spectrum Indicator

The *Spectrum* indicator presents the instantaneous or averaged power spectrum of the input sampled block.

#### 5.2.2.2 Average Control

To average the power-spectrum, simply place the *Average* control in the ON position.

#### 5.2.2.3 Reset Average Button

The *Reset Average* button resets the averaging process.

#### 5.2.2.4 Time Window selector

An optional weighting window can be chosen from the *Time-Window* list.

#### 5.2.2.5 Graph and Zoom Controls

Graph controls can be used to change the zoom factor. By default the plot is auto-scaled in X and Y, which is indicated by the closed locks beside each scale name. To disable auto-scale, simply press the lock button.

#### <span id="page-13-1"></span>5.2.3 Acquisition Set-Up Tab

The *Acquisition Set-Up* tab presents the various controls for the acquisition set-up.

# Soft dB

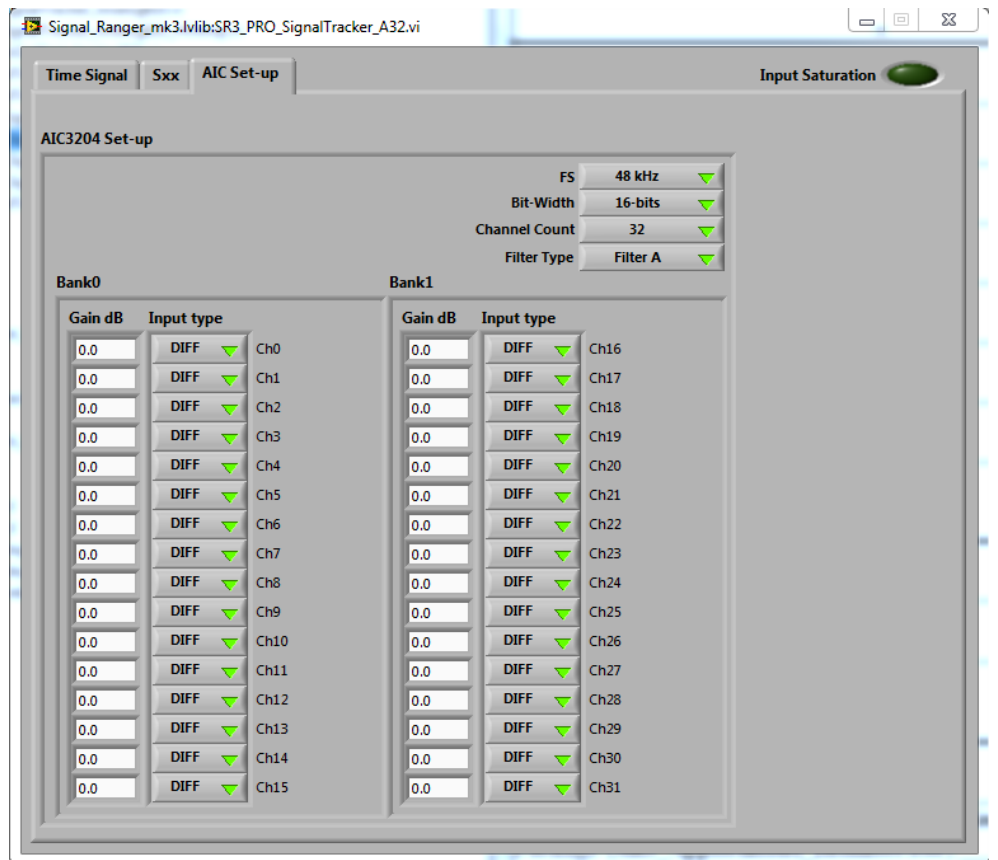

## **Figure 9 SR3\_Pro\_SignalTracker\_A32 – AIC Setup Tab**

The AIC Setup tab presents two types of information:

- Global Controls, such as Sampling Frequency or Bit-Width
- Per-Channel Controls, such as Input Type or Gain

Note: Not all combinations of *Sampling Frequency*, *Bit-Width* and *Channel Count* are possible. When a combination is not allowed, a dialog is presented to prompt the user to change the configuration.

#### 5.2.3.1 FS

The sampling frequency can be set from 6 kHz to 96 kHz. Be aware that sampling frequencies below 48 kHz introduce additional output noise in the 24 kHz bandwidth.

#### 5.2.3.2 Bit-Width

The sample bit-width is selectable between 16-bit, 20-bit, 24-bit and 32-bit. Bit-widths above 16-bit require more bandwidth and are incompatible with large channel counts.

#### 5.2.3.3 Channel Count

The channel count is selectable between 8, 12 16, 20, 24 and 32 channels. When using channel counts below 32 the channels in operation are the first channels of each bank. For instance, when using 12 channels, the channel numbers are: 0, 1, 2, 3, 4, 5, 16, 17, 18, 19, 20 and 21.

#### 5.2.3.4 Filter Type

The selection provides two reconstruction filters:

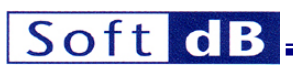

- **Filter A** has a longer group-delay (22 samples on inputs and outputs), but provides better rejection of out-of-band components, and better noise figures.
- **Filter B** provides a shorter group-delay (17 samples on inputs and outputs).

#### 5.2.3.5 Gain dB

The input gain can be adjusted individually on each input from 0 dB to +47.5 dB. A higher gain provides a lower noise level, but also reduces the dynamic range correspondingly.

#### 5.2.3.6 Input Type

Each channel can be set for a differential input or an electret microphone input.

#### <span id="page-15-0"></span>5.3 SR3\_Analog\_32 Drivers and Example-Code

#### <span id="page-15-1"></span>5.3.1 Overview

A DSP driver for the analog I/Os is provided, together with the DSP code of the *SR3\_PRO\_SignalTracker\_A32* demo application that uses that driver. An empty shell project is also provided for users who want to develop their own DSP application.

Source code for the analog IO driver resides in the folder named *SR3PRO\_A32Driver*.

The source code for the *SR3\_PRO\_SignalTracker\_A32* demo application resides in the folder named *SR3\_PRO\_A32\_SignalTracker*

The source code for the empty shell project resides in the folders named *SR3\_PRO\_A32\_IOShell*

The shell project constitutes an excellent starting point for developing DSP code that uses the *SR3\_Analog\_32* board.

The driver has been optimized in assembly language, but can be used in either C, or assembly language. It takes the form of a DSP object library *SR3PRO\_AIC3204Driver.lib.* The driver contains Ccallable functions to configure and use the analog IOs. A function named *Dataprocess()* is provided in C, where developers can conveniently place their own analog I/O processing code.

The driver uses the DMA to communicate with the analog IOs for maximum efficiency.

## <span id="page-15-2"></span>5.3.2 User-Accessible Structures and Functions

The *SR3PRO\_AIC3204Driver.lib* library defines and allocates the following user-accessible structures, functions and variables (all defined in *SR3PRO\_AIC3204\_AICDriver.h*):

#### 5.3.2.1 McBSP\_Regs[4]

This vector contains the configuration data for the McBSP. We suggest using the VI *SR3Pro\_AIC3204\_Generate\_AICRegistersApp.vi* or the .exe version of this VI to generate the content of this vector.

#### 5.3.2.2 AIC3204\_Regs[1344]

This vector contains the configuration data for the AICs. We suggest using the VI *SR3Pro\_AIC3204\_Generate\_AICRegistersApp.vi* or the .exe version of this VI to generate the content of this vector.

#### 5.3.2.3 Input-Output AIC Structure

The structure is allocated by the driver library as follows, and it is designed to contain the input and output samples to/from the AICs. The user DSP code has one complete sampling period to execute the

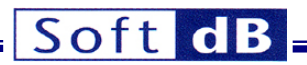

*Dataprocess()* function. If the function is not completed within a sampling period input samples are overwritten by the new samples, and the previous output samples are sent to the AICs.

BIN0 and BOUT0 represents the first ADC/DAC bank and BIN1 and BOUT1 represents the second ADC/DAC bank. Following the data format used, the user can select the I32, I24, I20 and I16 member of the union for input and output data.

Note: The structure is allocated automatically as a consequence of including the driver library within the user DSP code. There is no need for the user DSP code to allocate this structure.

#### 5.3.2.4 StartAIC3204();

This function configures the analog IOs and starts the conversion process. It has no arguments. It uses the configuration values found in the *McBSP\_Regs[4]* and *AIC3204\_Regs[1344]* variables and configures the analog IOs accordingly. These variables must be initialized prior to calling *StartAIC3204()* (use the dedicated VI or application to do that). After the execution of this function, the user-defined processing function called *Dataprocess()* starts being triggered at each sampling period.

#### 5.3.2.5 StopAIC3204();

This function stops the AIC conversion process. After the execution of this function, the user-defined *Dataprocess()* function is no longer triggered.

#### 5.3.2.6 Dataprocess()

This function is declared by the AIC driver library, but must be provided by the user. It usually contains the DSP code that reads the input samples from the AIC structure, performs the signal processing between the inputs and outputs and writes the output samples to the AIC structure. The *\_Dataprocess* symbol must be declared using the **.global** directive when the code is written in assembler

Note: The *Dataprocess()* function is a standard function and no special protection is required since the acquisition driver itself protects the context.

Just before the entry into *Dataprocess()* the global interrupt mask (CSR) is set. Therefore all interrupts are disabled. The local mask registers are saved on the stack and restored after the execution of *Dataprocess()*. If the user needs to unmask another interrupt within *Dataprocess()* they must be mindful of timing issues. The execution of *Dataprocess()* must complete within one sampling period. Also all the interrupt masks are restored to their state prior to the execution of *Dataprocess()* at the function's exit. Therefore any interrupt explicitly enabled by user-code in *Dataprocess(),* that was not enabled before entry, is disabled at exit.

#### <span id="page-16-0"></span>5.3.3 Used Resources

The AIC driver uses the following hardware resources:

- DMA channels 2 to 5 are used by the driver.
- Reload DMA parameters 66 to 73 are used by the driver.
- INT5, linked to DMA channel 3 (region 0) is used by the driver.
- GPIO22 and 23 are used to control the reset of the AIC and I2C switches.
- McBSP0 and McBSP1 are used by the AIC driver.
- The I2C controller is set at 372 kHz and used by the AIC driver.

## Soft  $\mathbf d\mathbf B$

- Clkout0 is connected to the AIC Master-Clocks and set to 24 MHz.
- The driver uses 4576 bytes of code and 2122 bytes of data.

## <span id="page-17-0"></span>5.3.4 Restrictions

When developing C or assembly code using the AIC driver, the following restrictions apply:

- The user-defined I/O processing function *Dataprocess()* must be present in the user code. The AIC driver does the full context save before calling *Dataprocess()*. If the function is written in assembler, the *\_Dataprocess* symbol must be defined using the **.global** directive.
- All C-accessible symbols and labels defined in the *SR3PRO\_AIC3204Driver.lib* library must have a \_ prefix when used in assembly language.
- The INT5, linked to the DMA channel 3 (region 0), the GPIO22 and 23, the DMA channels 2 to 5 and 66 to 73 are used by the AIC driver. The vectors for these interrupts must be properly declared. See the *SR3\_PRO\_SignalTracker\_A32* or *SR3\_PRO\_A32\_IOShell* DSP code projects for examples of a correct implementation of *vectors.asm*.